## **ขั้นตอนการปิ ดและเปิ ดปี บัญชี**

## **โปรแกรมระบบบัญชีแยกประเภท version 2.2 patch 2**

1. บันทึกรายการประจำวัน สำหรับวันสิ้นปีบัญชี และพิมพ์รายงานประจำวัน และรายงานประจำปี

2. ดำเนินการปิดปีบัญชีที่เมนูจัดการระบบ ดำเนินการตาม 3 เมนูย่อย ดังนี้

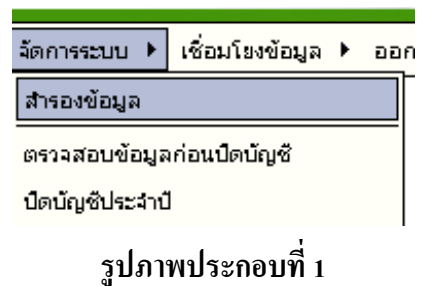

2.1 เมนูสำรองข้อมูล คลิกเมนูสำรองข้อมูล เพื่อสำรองข้อมูลก่อนปิดปีบัญชี ตามรูปภาพประกอบที่ 2

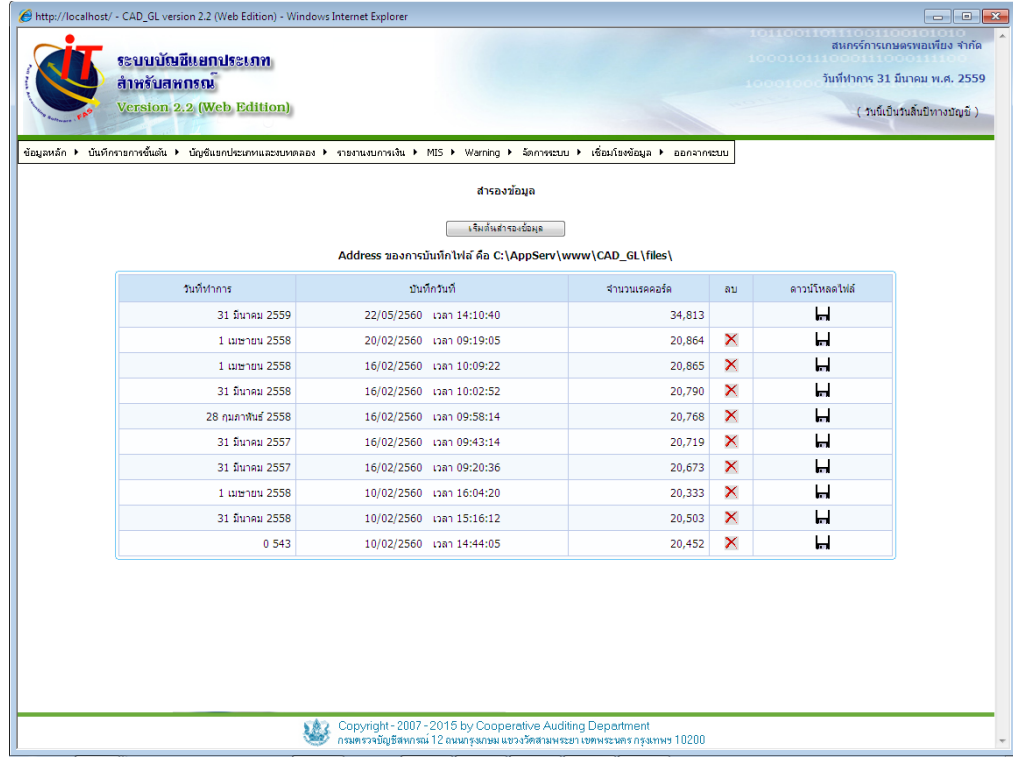

## **รูปภาพประกอบที่2**

2.2 เมนูตรวจสอบข้อมูลก่อนปิดบัญชี เพื่อตรวจสอบการโอนปิดบัญชีต้นทุน และโอนปิดบัญชี กำไร-ขาดทุน โดยคลิกปุ่ม <del>ไต่ตอบ เพื่อ</del>ตรวจสอบความถูกต้องของข้อมูล เมื่อตรวจสอบเรียบร้อยแล้วให้คลิกปุ่ม <u>ี เ<sup>พลงสาม</sup> เพื่อปิดเมนูตรวจสอบข้อมูลก่อนปิดบัญ</u>ชี หากตรวจสอบแล้วรายการไม่ถูกต้องให้ทำการปรับปรุงรายการที่ ี่ เมนูบันทึกรายการขั้นต้น เพื่อแก้ไขให้ถูกต้องต่อไป

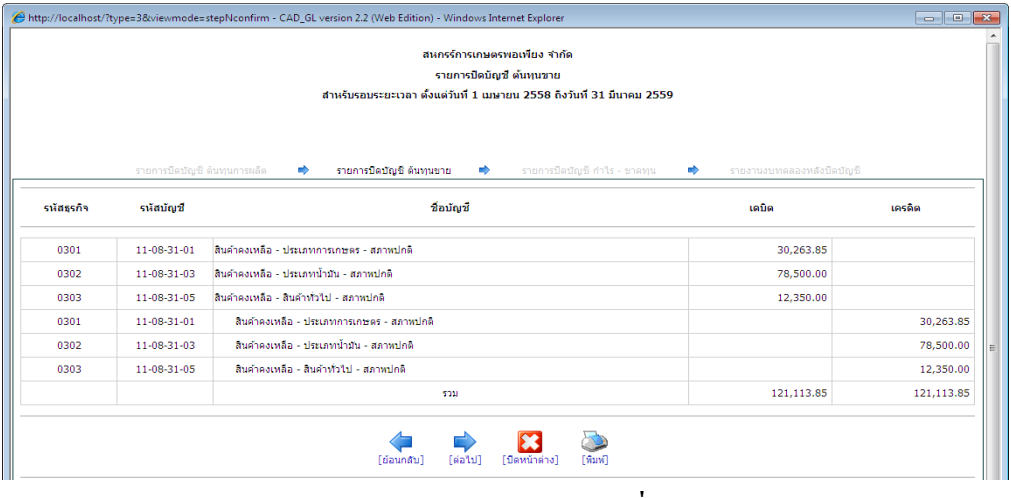

**รูปภาพประกอบที่3**

่ 2.3 เมนูปิดบัญชีประจำปี สำหรับโปรแกรมระบบบัญชีแยกประเภทสำหรับสหกรณ์ภาคเกษตรนี้เป็นการ บันทึกรายการเพื่อโอนปิดบัญชีในหมวดรายได้และค่าใช้จ่ายเข้าบัญชีกำไร – ขาดทุน ทั้งนี้เพื่อให้ยอดคงเหลือของ บัญชีในหมวดรายได้และค่าใช้จ่ายเป็นศูนย์ใม่มียอดยกไปในต้นปีใหม่ โดยก่อนปิดบัญชีประจำปีจะต้องบันทึก ้สินค้าคงเหลือให้เรียบร้อย หากยังไม่ทำการบันทึกสินค้าคงเหลือจะไม่สามารถปิดปีบัญชีได้ โปรแกรมจะแจ้ง เตือน ตามรูปภาพประกอบที่ 4

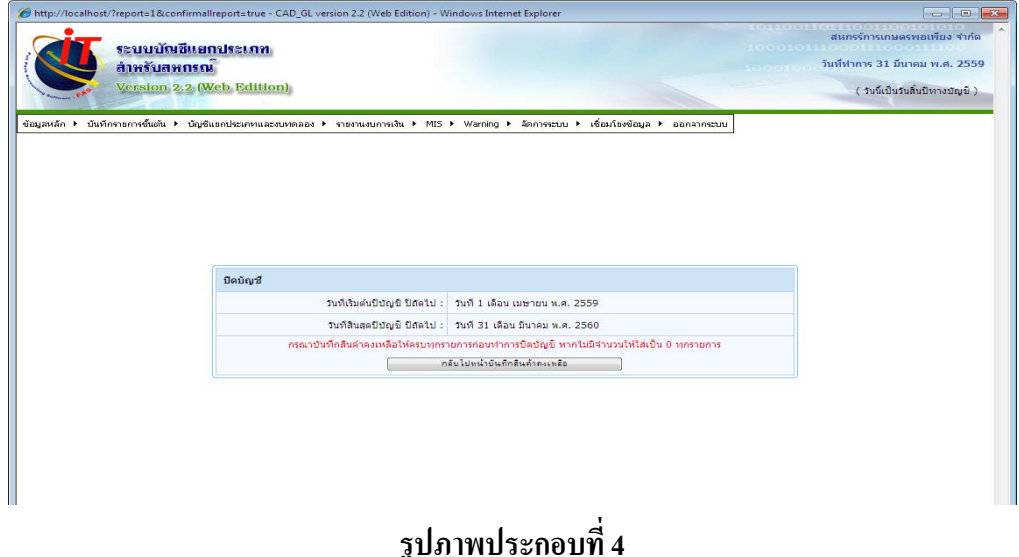

หากสหกรณ์บันทึกสินค้าคงเหลือเรียบร้อยทุกรายการแล้ว จะมีปุ่มตกลง เพื่อให้คลิกปิดบัญชีประจำปี แต่จะมี ี ข้อความแจ้งเตือน "เมื่อทำการปิดปีบัญชีจะไม่สามารถแก้ไขข้อมูลได้" ตามรูปภาพประกอบที่ 5

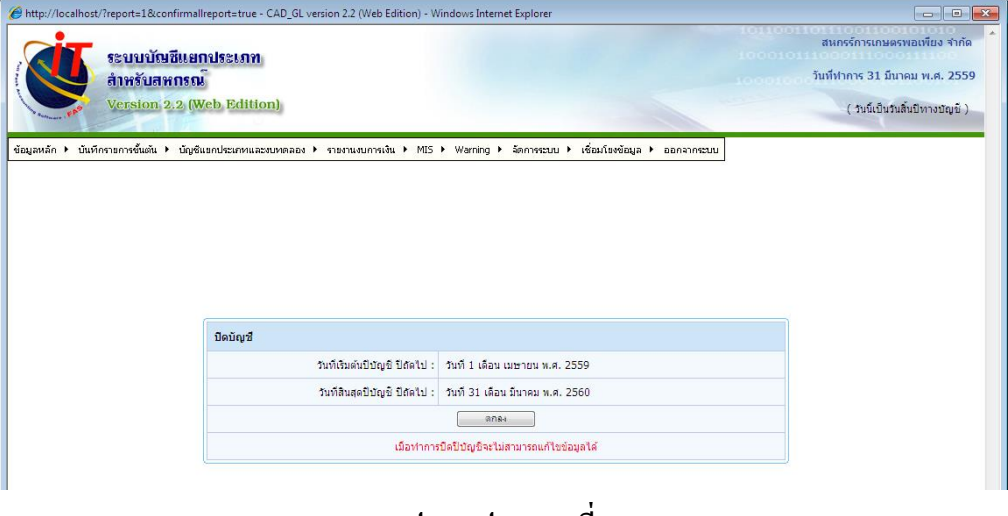

**รูปภาพประกอบที่5**

เมื่อคลิกปุ่ม **"ตกลง"** ตามรูปภาพประกอบที่ 5 โปรแกรมจะให้ทำการยืนยันการปิดรอบปีบัญชี ตามรูปภาพ ประกอบที่ 6 ให้คลิกปุ่ ม **"OK"**

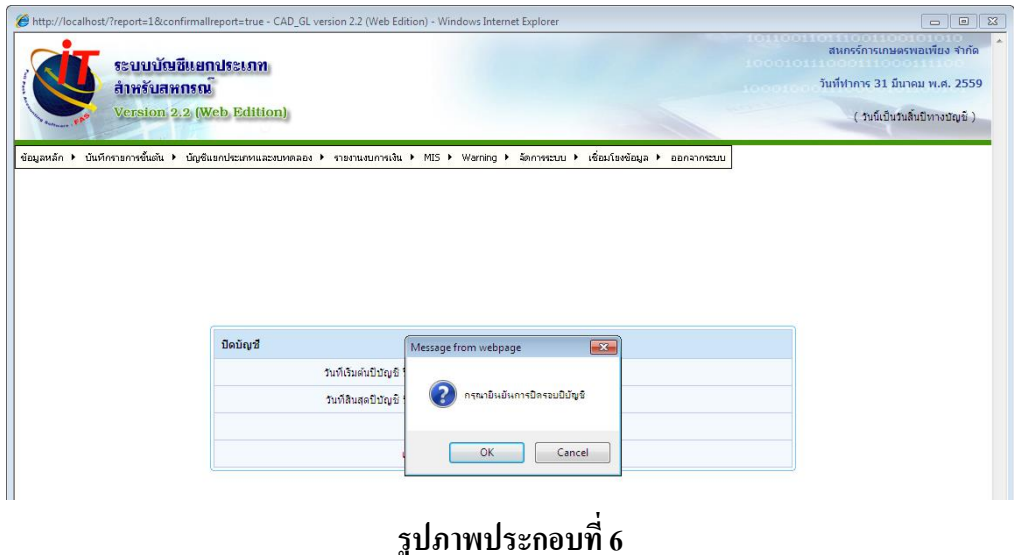

จากนั้นก็ทำการเปิดวันทำการตามรอบปีบัญชีใหม่ โดยคลิก "ตรวจสอบวัน" ตามรูปภาพประกอบที่ 7 เพื่อ ตรวจสอบว่าวันทำการที่จะเปิดอยู่ในรอบปีบัญชีหรือไม่

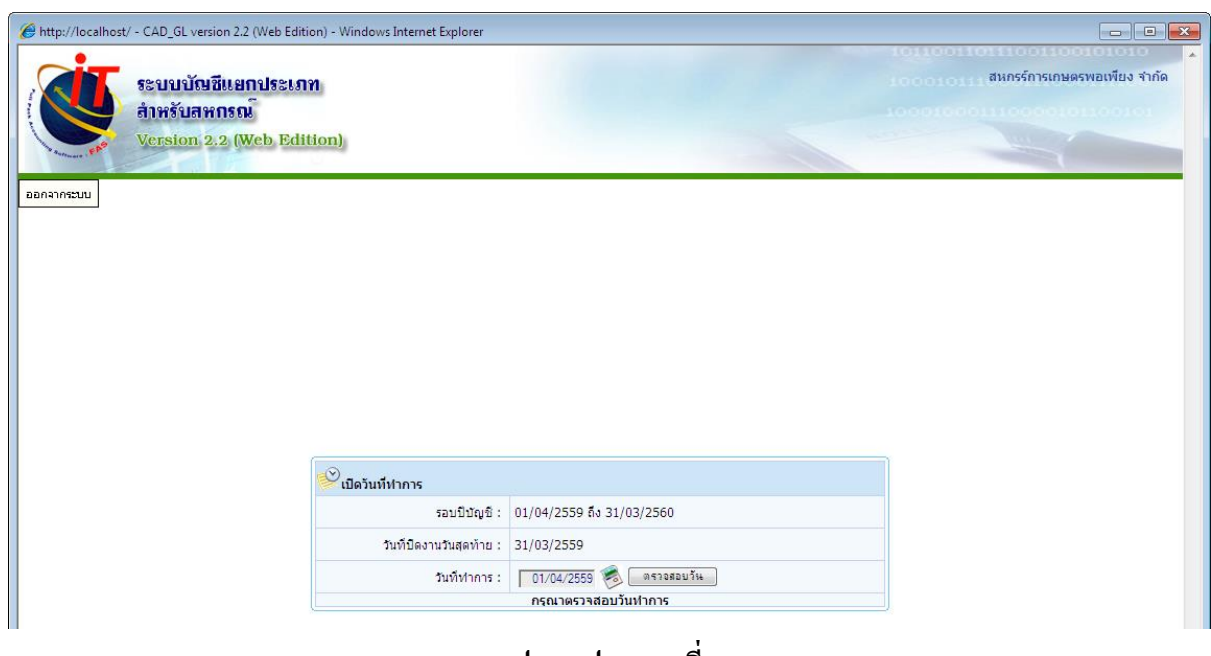

**รูปภาพประกอบที่7**

หากวันทำการที่เปิดอยู่ในรอบปีบัญชี ก็จะสามารถเปิดวันทำการได้ โดยคลิก "บันทึกวันทำการ" ตามรูปภาพ ประกอบที่ 8

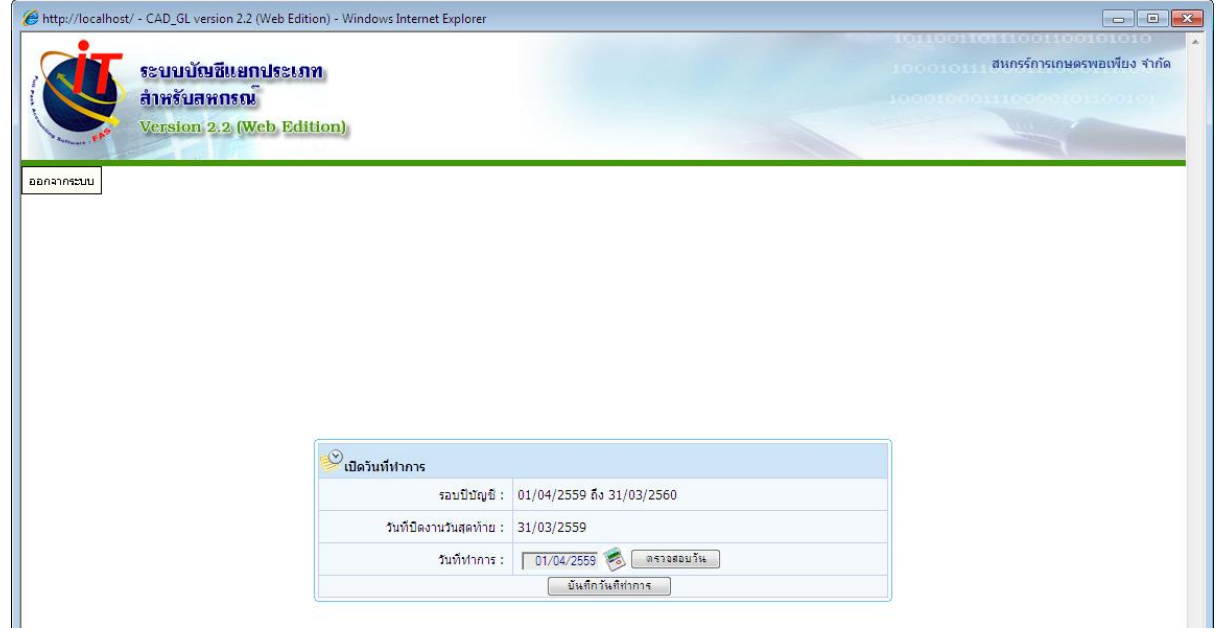

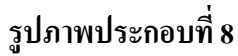

## **เมนูปรับปรุงหลงัปิดปี บัญช ี**

โดยโปรแกรมระบบบัญชีแยกประเภท version 2.2 สหกรณ์สามารถปิดปีบัญชีได้ ณ วันสิ้นปีบัญชีของสหกรณ์ได้ ทันที หากมีรายการปรับปรุงหลังจากที่ผู้สอบบัญชีเข้าตรวจสอบและรับรองงบการเงิน ผู้สอบบัญชีสามารถขอ รหัสผ่านเพื่อเข้าทำการปรับปรุงหลังปิดปีบัญชีได้ ซึ่งจะทำให้ยอดยกมาของสหกรณ์ถูกต้องตรงกับยอดยกมาของ ผู้สอบบัญชี

<u>เงื่อนไข</u> การใช้งานเมนูปรับปรุงหลังปิดปีบัญชี ตามรูปภาพประกอบที่ 9 ผู้สอบจะต้องทำการลงทะเบียนขอ รหัสผ่านจาก "กลุ่มพัฒนาระบบบัญชีคอมพิวเตอร์" โดยผ่านทาง Intranet

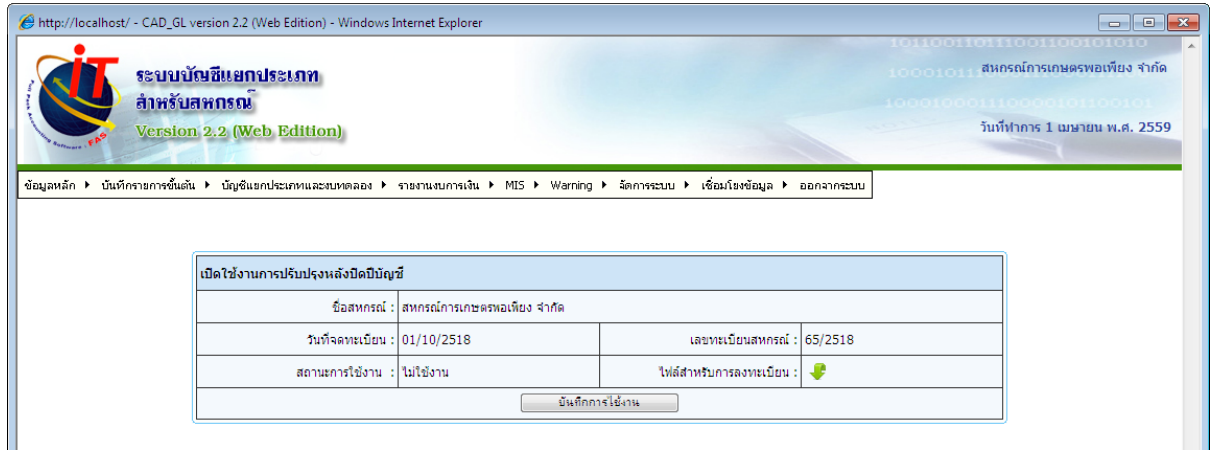

**รูปภาพประกอบที่9**